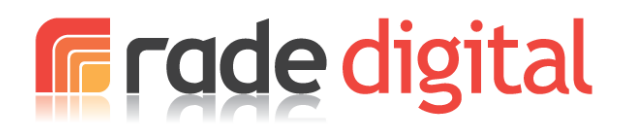

# BPEX Practical Pig**:** App update notes

Prepared by: Charles Robinson Ver. 1

 $9<sup>th</sup>$  May 2014

# 1 Introduction

In order to ensure the Practical Pig app runs smoothly and is up to date, it is important to ensure you check regularly for updates and make sure your device is running the latest firmware (iOS for Apple products and Android for all other devices. Windows and Blackberry devices are not currently supported).

This document provides instructions and notes for keeping the BPEX Practical Pig app up to date. The document covers app updates, content updates and basic device firmware updates.

### 1.1 App Updates:

App updates are likely to be few and far between and will only occur if the functionality of the app changes or if a new version of the app is released through either the Apple Store or through Google's Play store.

For Apple iOS users, your device will notify you of any app updates available and allow you to implement changes or not. Android users will be notified in the same way. Unless you have background updates set in which case the app will update automatically.

It is advisable to install any updates made available as these may include bug fixes or improvements to the functionality. Updates will occur in the normal way on your device.

### 1.2 Content Updates:

Content updates are likely to be issued more regularly, for example as new video content becomes available or if new supporting documentation is uploaded.

Supply is subject to our standard Terms of Business, a copy of which is included at the end of this document. Receipt of your order confirmation or deposit payment will be deemed as acceptance of the Terms.

In order for these updates to proceed, your device needs to be connected to the internet via a broadband connection (or a fast mobile connection – note that some downloads are large and may impact on your tariff, so a normal internet connection is always advisable for carrying out these sorts of updates.)

To check for updates please follow the instructions below:

- 1. Click on the settings "cog" in the top right hand corner of the screen.
- 2. Check the "Auto update" and "Auto download" check boxes this will ensure updates occur automatically.
- 3. Only check the "Download over cellular network" box if you want to download content via your mobile supplier.
- 4. Use the "Select Section" button to access the selection chooser in this section you can choose which video groups to download (Indoor Breeding, Outdoor Breeding, Wean for Finish)
- 5. The "Check for updates" link will check to see if any updated files and documents are available for download.
- 6. If there are updates, you can initiate the download process by clicking the "Download Files" button. This will show a screen that lists the files to be downloaded and the progress of each file as it downloads.
- 7. Should no internet connection be available, both "Check for Updates" and "Download files" buttons will be greyed out and inactive.

### 1.3 Device Updates

For Apple devices, firmware will be made available automatically and an alert will be shown on the device if an update is available. In order to install the update, please ensure you follow the manufacturer/software issuer instructions. In most instances, it is recommended that you make a back-up of your device before proceeding with a major update.

Depending on which device you have, there may be subtle differences between the current firmware available for Android devices. For example, Samsung devices may receive updates at different times to other manufacturers. In all instances, it is essential you refer to your manufacturer instructions and website.

In most cases the process is as follows:

- 1. Go to "Settings"
- 2. Select "About Device"
- 3. Click on "System Update" (this may be labelled differently on some devices)
- 4. Checking the "Automatic Updates" box will ensure you receive notification of any available updates.
- 5. Click the "Check Now" link to check for any available updates.